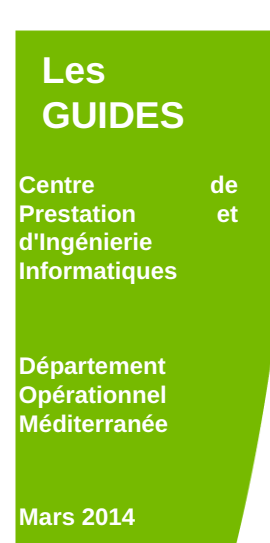

# *GUIDE DOCBOOK*

# *LA REDACTION*

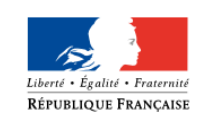

Ministère de l'Écologie, du Développement durable et de l'Énergie

Sécrétariat Général Service des politiques support des systèmes d'information

## **Fiche documentaire**

**Commanditaire :** Ministère de l'Ecologie, du Développement Durable et de l'Energie **Commanditaire :** - -

**Titre et sous-titre du document :** GUIDE DOCBOOK LA REDACTION

**Résumé :**

GUIDE DOCBOOK - LA REDACTION : Consignes de rédaction pour établir un document au format "ODT", avant sorties aux formats "PDF" et/ou "XHTML".

#### **Date de publication :** 12/03/2014 à 14:39:12

#### **Nombre de pages :**

31 pages

**Proposition de mots-clés :** DocBook

## **Historique des versions**

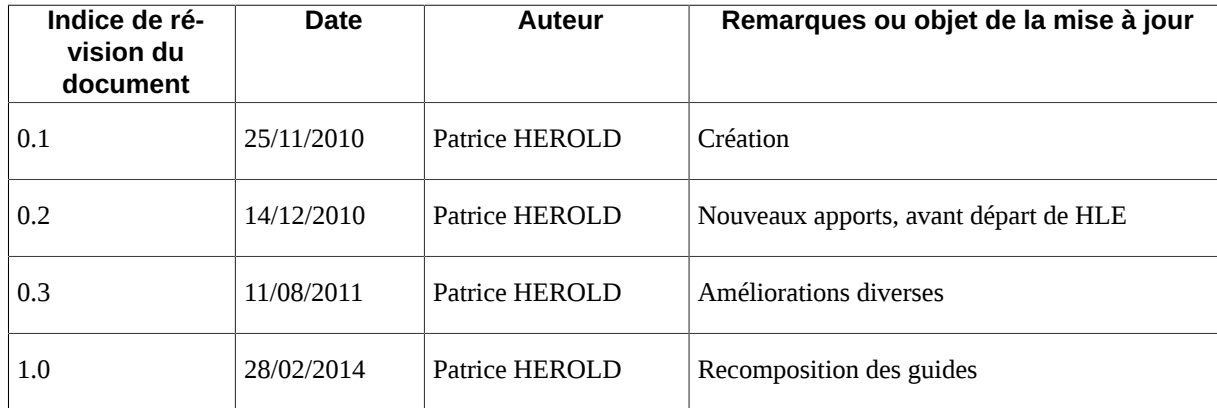

## Table des matières

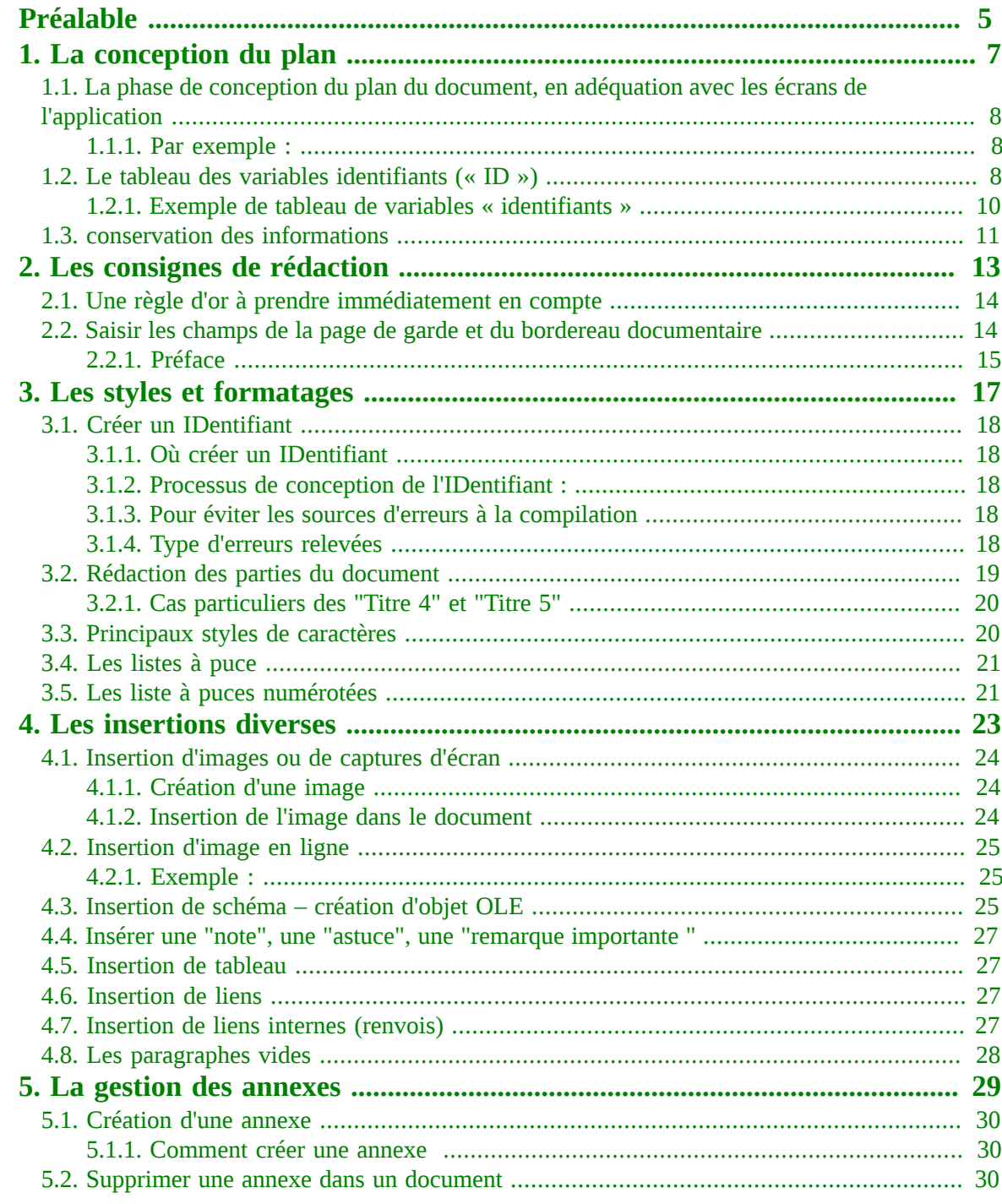

## **Préalable**

<span id="page-4-0"></span>Les informations contenues dans ce guide sont la propriété du Ministère de l'Ecologie, du Développement Durable et de l'Energie

Tous les droits de copie, de diffusion de ce document sont soumis à autorisation du Ministère de l'Ecologie, du Développement Durable et de l'Energie

- - - - - - - - - - - - - - - - - - - -

#### **GUIDE DOCBOOK : LA REDACTION**

Ce document présente les diverses étapes obligatoires dans la réalisation de documents au format « ODT » pour obtenir des sorties aux formats « PDF » et/ou «HTML ».

Ce guide est composé de cinq parties :

- 1. Conception du document ;
- 2. Consignes de rédaction ;
- 3. Les styles et formatages ;
- 4. Les insertions diverses ;
- 5. Gestion des annexes .

<span id="page-6-0"></span>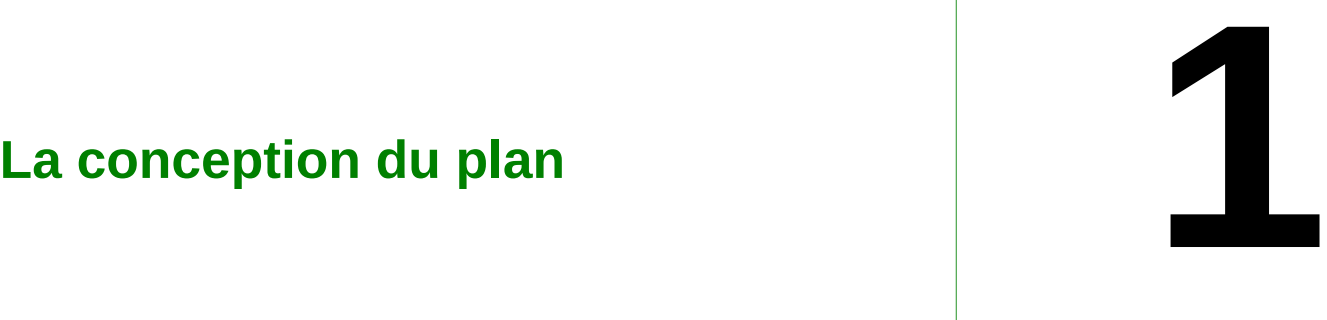

#### **Contenu du chapitre**

■ [La phase de conception du plan du](#page-7-0) [document, en adéquation avec les écrans](#page-7-0) [de l'application](#page-7-0)

- ■ [Le tableau des variables identifiants](#page-7-2)  $(\&$  ID »)
- ■ [conservation des informations](#page-10-0)

La réalisation d'un document passe obligatoirement par deux phases :

- une phase de conception du plan du document ;
- une phase d'identification de chaque écran et de sa " variable "ID" ".

<span id="page-7-0"></span>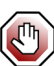

**Au préalable, iL sera donc très important de bien définir le tableau des identifiants.**

#### **1.1. La phase de conception du plan du document, en adéquation avec les écrans de l'application**

Avant de commencer la rédaction du document, une réflexion doit être menée avec le ou les responsables du projet, pour définir le plan du document :

● ce plan doit en effet correspondre d'une certaine façon, à l'enchaînement des écrans de l'application.

<span id="page-7-1"></span>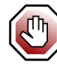

**Pour pouvoir faire apparaître certains chapitres de la documentation en appelant l'aide en ligne de l'application, certains titres de chapitre ou de section devront être marqués par l'identifiant de l'écran .**

#### *1.1.1. Par exemple :*

On a un processus métier qui se compose de 3 étapes (Titre, sous-titre, sous/sous-titre ou paragraphe). L'application a été développée de façon à ce que chaque étape corresponde à un écran. On aura donc le plan de document suivant :

- chapitre 1 : nom du processus métier
- section 1.1 : étape 1 **id=écran1**
- section 1.2 : étape 2 **id=écran2**
- section 1.3 : étape 3 **id=écran3**

Pour chaque section, on insère la variable **id** qui est renseignée de l'identifiant de l'écran.

En procédant ainsi, la documentation en ligne qui sera générée, sera composée entre autres, des pages "HTML" suivantes :

ecran1.html

ecran2.html

ecran3.html

Il sera ainsi aisé pour le développeur de l'application d'appeler ces pages d'aide à partir de l'écran concerné.

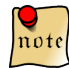

*Exemple : dans les sous-chapitres et paragraphes "1.1" ([La phase de conception du plan](#page-7-0) [du document, en adéquation avec les écrans de l'application](#page-7-0) ), "2.2" ([Saisir les champs](#page-13-1) [de la page de garde et du bordereau documentaire](#page-13-1) ) et « 2.2.1" [\(Préface](#page-14-0) ), les notions "ecran1" , "écran2", "écran3" sont des ID entifiants .*

#### **1.2. Le tableau des variables identifiants (« ID »)**

<span id="page-7-2"></span>Le temps que durera sa conception (ODT) le tableau des variables identifiants » deviendra la main courante indispensable du créateur de la documentation (PDF) et/ou de l'aide en ligne,(HTML). Il est donc capital de définir le tableau établi sur les lignes Titre" :

● « Titre 1 », « Titre2 » et « Titre3 ».

De cette étude du plan de conception, découleront :

- les écrans :
	- éventuellement le titre du chapitre (Titre 1) ;
	- souvent du sous-chapitre (Titre 2) ;
	- ou sous/sous chapitre ou paragraphe (Titre 3 ) ;
- les "ID" par « Titre », retenu pour devenir un écran d'aide en ligne (HTML) et dont le nom restera au libre choix du concepteur.

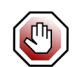

**Chaque « identifiant » présent dans le tableau doit être nominativement unique et sera prévu pour représenter le titre de la page d'aide qui sera appelée par l'utilisateur.**

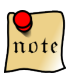

*La difficulté du concepteur du document sera de se faire une image définitive de ce que sera l'aide en ligne ; le document «au format « PDF » découlant de la seule conception du « format ODT » réalisé par le concepteur du document.*

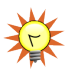

**Pour être aidé dans cette tâche de conception du tableau des identifiants, le DAF de l'application est souvent le bon soutien dans l'élaboration du plan adéquat.**

## <span id="page-9-0"></span>*1.2.1. Exemple de tableau de variables « identifiants »*

#### *Tableau (2/1)*

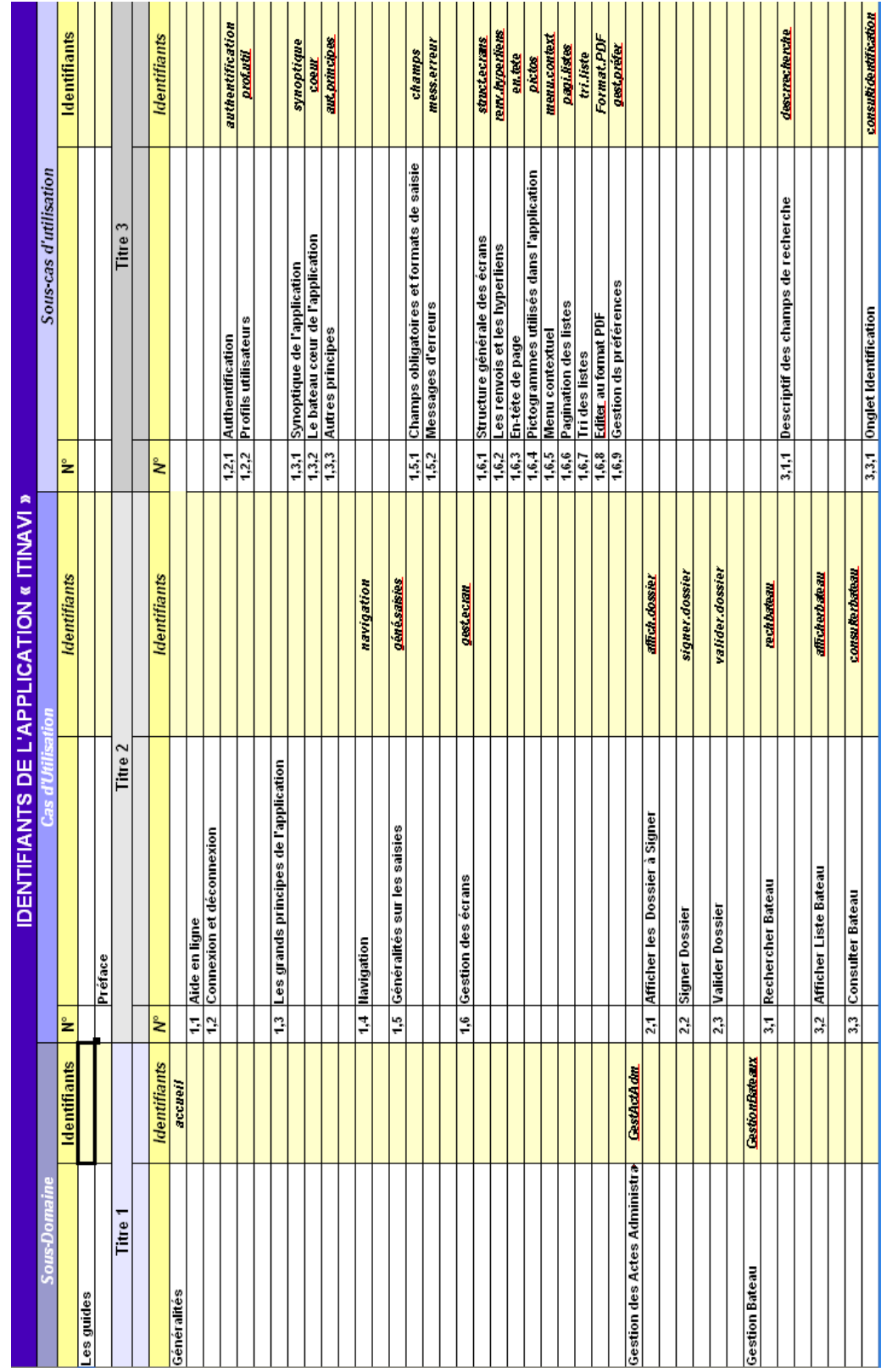

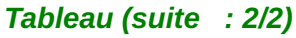

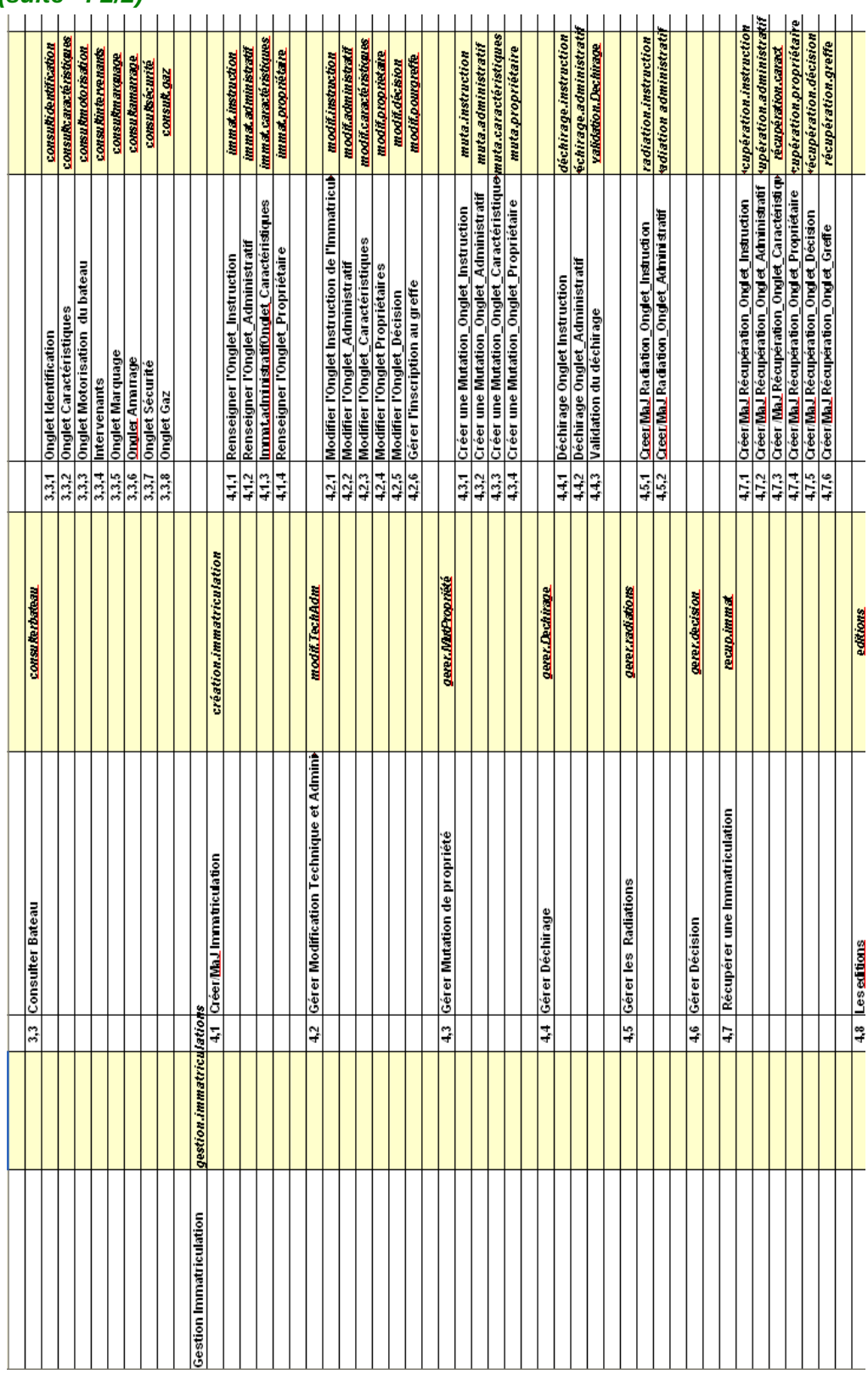

### **1.3. conservation des informations**

<span id="page-10-0"></span>Il est capital que, dans le cadre de la maintenance de l'aide en ligne ou d'un document "PDF" d'une application donnée, soient conservées l'ensemble des informations qui les constituent.

Le tableau des " variables 'ID" " dûment renseigné permettra de conserver la vision de la constitution initiale du document, au moment où il faudra modifier l'application, un acte qui peut entraîner des modifications de documentation ou d'aide en ligne.

<span id="page-12-0"></span>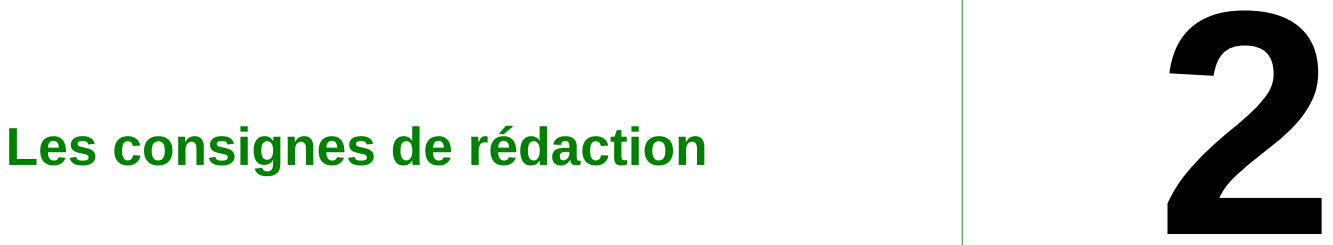

#### **Contenu du chapitre**

■ [Une règle d'or à prendre](#page-13-0) [immédiatement en compte](#page-13-0) ■ [Saisir les champs de la page de garde](#page-13-1) [et du bordereau documentaire](#page-13-1)

Ces consignes vont permettre de rédiger un document dans « LibreOffice.org » qui pourra facilement être transformé au format pivot DocBook.

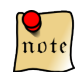

*Ce document pivot doit être valide (au sens XML) pour pouvoir créer ensuite les documents PDF ou XHTML à la charte du ministère.*

Ce modèle s'utilise conjointement avec la distribution GdeL (**G** énération de **D** ocuments **éL** ectroniques) pour réaliser les conversions.

<span id="page-13-0"></span>La vérification de la validité peut s'effectuer avec XML Mind XML Editor.

#### **2.1. Une règle d'or à prendre immédiatement en compte**

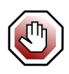

**Rédiger en « ODT » ne proposera jamais le même résultat, ni dans les sorties "PDF", ni en sorties "XHTML" : c'est la feuille de style qui générera les documents à la charte qui lui est affectée.**

Toutefois, **les "Consignes de rédaction " ci-après définies, aident à la bonne constitution des documents** :

● il faut donc prendre en compte et suivre rigoureusement celles-ci, pour un résultat avec un minimum d'erreurs en sortie.

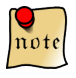

*Rappel : la cosmétique établie lors de la rédaction de l'ODT par le concepteur est certes une qualité visuelle lors de la saisie, mais le résultat final ne sera jamais celui établi sur l'ODT . Celui-ci ser a toujours ré-adapté au modèle DocBook, donc par celui de la charte définie par la feuille de style DocBook.*

#### <span id="page-13-1"></span>**2.2. Saisir les champs de la page de garde et du bordereau documentaire**

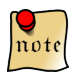

*Les champs de la page de garde et du bordereau documentaire sont des champs faits de métadonnées précises et affectées au champ concerné. Il est donc important de ne pas « copier-coller » l'une de ces données sur une autre.*

Saisir les champs suivants :

- metainfo\_titleabbrev pour définir la nature du document (rapport, guide...) ;
- metainfo\_title pour définir le titre du document (non opérationnel) ;
- metainfo\_subtitle pour définir le sous titre du document ;
- metainfo\_date pour définir la date du document.

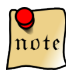

*Ces champs se modifient par "double clic" sur chacun de ceux-ci.*

Pour renseigner les métadonnées suivantes, il faudra aller dans le menu **Fichier > Propriétés :**

- titre du document (le titre principal de la page de garde s'inscrit automatiquement sur le bordereau documentaire) ;
- mots-clés (si besoin) ;
- saisir ou mettre à jour les valeurs des champs du bordereau documentaire
- metainfo pubdate (date du document) ;
- le résumé du document ;
- le commanditaire (ou maitre d'ouvrage) ;
- l'historique des révisions ;

● ...

<span id="page-14-0"></span>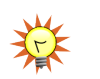

**On saura qu'il faudra utiliser le menu Fichier > Propriétés, lorsque par double clic sur le champ on accède à une fenêtre dénuée de cadre de saisie.**

#### *2.2.1. Préface*

Si cela est nécessaire, mettre à jour la préface :

● le titre de la préface sera du type « Appendix Title ».

<span id="page-16-0"></span>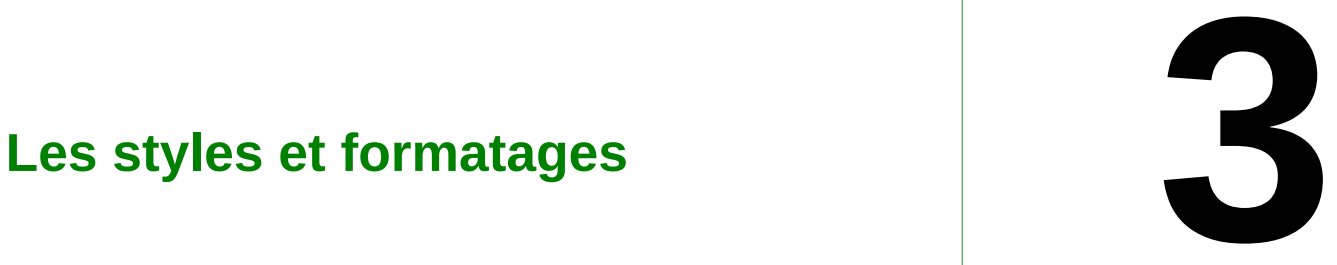

#### **Contenu du chapitre**

- ■ [Créer un IDentifiant](#page-17-0)
- [Rédaction des parties du document](#page-18-0)
- [Principaux styles de caractères](#page-19-1)
- [Les listes à puce](#page-20-0)
- [Les liste à puces numérotées](#page-20-1)

#### **3.1. Créer un IDentifiant**

<span id="page-17-1"></span><span id="page-17-0"></span>La création d'un IDentifiant est capitale dans la conception de l'ODT qui amènera la création de l'aide en ligne ou du document "PDF".

#### *3.1.1. Où créer un IDentifiant*

<span id="page-17-2"></span>Leur création est à réaliser seulement sur l'ensemble des titres (, 2 ou 3). Le dévelopeur prendra ceux qui lui serviront à amener l'utilisateur à l'écran souhaité. Le nom de chaque ID créé devra rigoureusement apparaître sur le tableau qui représentera le plan du document.

#### *3.1.2. Processus de conception de l'IDentifiant :*

La création de l'IDentifiant doit rigoureusement suivre la procédure qui suit, en utilisant les barres d'outils de LibreOffice :

- le plan du document a été réalisé (voir : [La conception du plan](#page-6-0) ) et vient en support de la saisie ;
- on choisit le "Titre" correspondant au chapitre à créer ("Titre 1 », "Titre 2" ou "Titre 3") ;
- le curseur de la souris reste positionné en fin du texte (titre de chapitre, sous-chapitre ou paragraphe, généralement) ;
- on utilise les barres d'outils de LibreOffice en choisissant le menu "Insertion Champs Autres" ;
- il apparaît une fenêtre 'Champs » ; choisir l'onglet : " Variables" ;
- définir le type de champ : "Définir une variable" ;
- Sélection : "ID"
- Format : texte (obligatoirement) ;
- Dans le champ "Valeur, indiquer le nom de l'identifiant choisi et présent dans le tableau (voir [Le](#page-7-2) [tableau des variables identifiants \(« ID »\)](#page-7-2) ).

<span id="page-17-3"></span>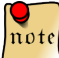

*Aucun identifiant initialement créé dans le document support ODT n'apparaîtra dans le résultat (PDF ou HTML) fini.*

#### *3.1.3. Pour éviter les sources d'erreurs à la compilation*

La valeursde la variable « **id »** doit :

- être unique dans l'ensemble du document ;
- ne pas comporter d'espace, ni accent, ni caractère "spécifique" ;
- L'IDentifiant devra être :
- créé dans le même mouvement que l'écriture du titre (sans y revenir dessus) ;
- toujours créé avec son titre correspondant.

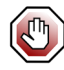

**Une modification d'IDentifiant doit OBLIGATOIREMENT faire l'objet d'une reprise totale du titre (texte + IDentifiant) après totale élimination de la ligne initiale sur laquelle ont été créés "texte et Identifiant" : créer l' »ID », toujours sur ligne vierge de tout antécédent.**

<span id="page-17-4"></span>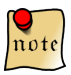

*La "sensibilité" de LibreOffice dans ce genre d'exercice est à considérer de près pour éviter toute complication.*

#### *3.1.4. Type d'erreurs relevées*

Lors de leur création, les pages "HTML", sont stockées dans le répertoire \\DocBook\sortie\dépotooo\XHTMLm (comme multiple) .

Quand leur création est réussie le nom apparaît comme suit :

● consult.propriétaire.html

 $\circ$  ici, le nom de l'ID « propriétaire » apparaît convenablement tel il a été inscrit dans le document "ODT" ;

Une création d'IDentifiant mal réalisée sera mal compilée :

- ceci ne se voit qu'après la compilation avec GdeL au format « HTML » :
	- déclarée avec un ID « Création-Document » mal créé, une page compilée prend alors un nom tel que celui-ci : « \_RefHeading\_9876\_123456789.html ».

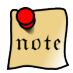

*Après compilation, « \_RefHeading\_9876\_123456789.html » peut également exister pour un « Titre » sans « ID » : alors, le développeur n'en tiendra pas compte lors du paramétrage de l'aide en ligne dans l'application .*

#### *Comment éliminer les erreurs de type "\_\_RefHeading\_\_"*

Suite à la compilation puis génération des pages HTML, un répertoire est créé dans \\DocBook\sortie\XHTML, portant le nom du document. Chaque page présente dans ce répertoire est identifiée sous le nom de l'ID créé.

Si dans la liste des pages HTML qui s'affiche il existe des erreurs "\_\_RefHeading\_\_", alors il faudra les relever pour aller changer l'inscription de leur référence dans l'ODT :

- exemple : si " RefHeading 29992 2045596881.html" correspond à la page d'accueil, il faudra modifier (**recréer en totalité à partir d'une ligne vierge et non corrigée** ) la ligne concernée dans l'ODT, en recréant le titre et l'ID.
- Cet exercice est à réaliser pour autant d'erreurs "\_\_RefHeading\_\_" qui apparaissent après la compilation.

<span id="page-18-0"></span>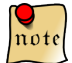

*On se rend compte de l'importance d'un tableau des « ID » bien étudié, puis la création au sein de l'ODT des « Titre 1 », « Titre 2 » et « Titre 3 ».*

#### **3.2. Rédaction des parties du document**

Le document sera composé de chapitres et si cela est nécessaire, d'annexes. Voici les styles à utiliser pour les différentes composantes du document :

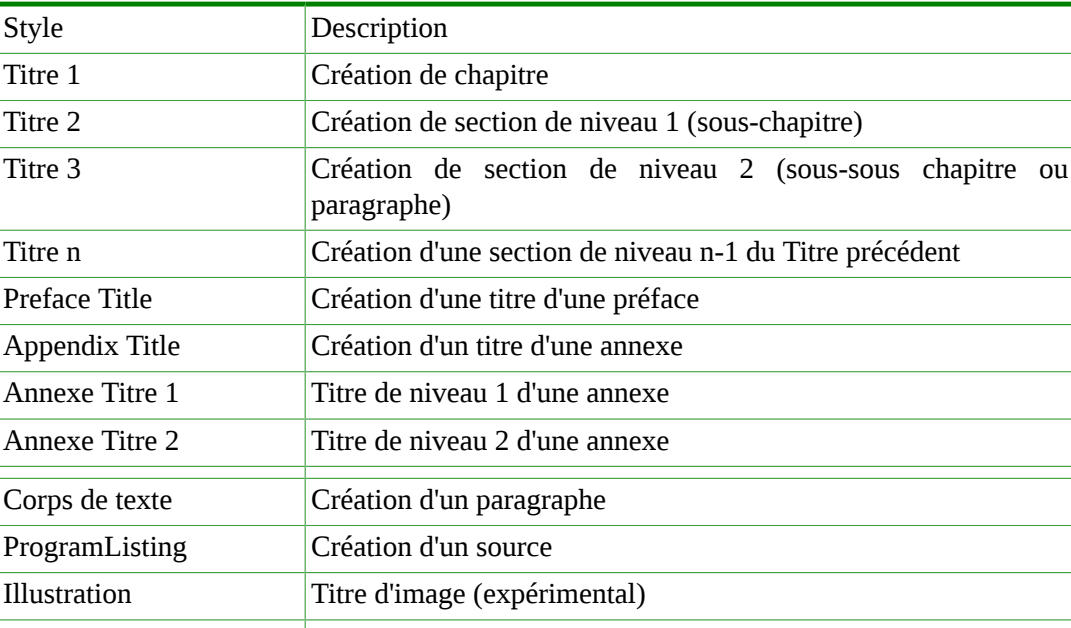

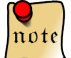

*Il faut ensuite insérer la variable « id » en vis-à-vis du titre d'un chapitre ou d'une section et saisir la valeur correspondant à l'identifiant de l'écran de l'application (cf [3.1](#page-17-0) ·)* 

#### *3.2.1. Cas particuliers des "Titre 4" et "Titre 5"*

<span id="page-19-0"></span>Le "Titre 4" et le "Titre 5" s'inscrivent dans la constitution du texte (document "ODT") avec leur numérotation (8.2.0.1 ou 8.2.0.1.1). A la compilation, ils perdent celle-ci pour devenir des titres écrits en gras, dénués de numérotation : ces deux "Titres" apparaîtront dans l'aide en ligne (ou le PDF) avec une cosmétique différente de celle des autres "Titres", permettant à l'usage, une meilleure clarté du texte définitif.

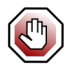

**En aucun cas on ne doit modifier dans le document "ODT", la casse définie dans les feuilles de styles pour éviter les erreurs de compilation dans la constitution des pages HTML.**

Exemple du "rendu PDF" du Titre 4 et/ou du Titre 5 :

**Bouton Enregistrer** 

Le bouton « Enregistrer » permet de valider les modifications saisies par l'utilisateur.

**Bouton Annuler** 

Le bouton « Annuler » permet de revenir à la visualisation de la liste des utilisateurs.

Exemple du « rendu HTML » du Titre 4 et/ou du Titre 5 :

**Bouton "Annuler"** 

<span id="page-19-1"></span>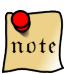

*Les titres 4 et 5 servent à la "cosmétique de rédaction en ODT", mais n'ont pas le rendu final que propose le PDF ou les pages XHTML.*

#### **3.3. Principaux styles de caractères**

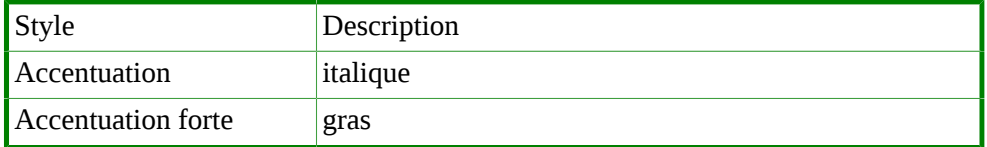

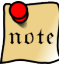

*En saisie "ODT" créer un caractère gras avec la barre de tâche LibreOffice, ne se traduira pas en gras dans le résultat après compilation DocBook : pour affecter les styles, il est conseillé d'activer la fenêtre Style et formatage et utiliser le mode « Accentuation forte » :*

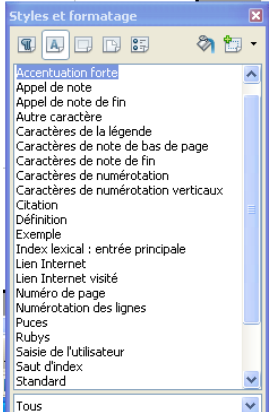

#### **3.4. Les listes à puce**

<span id="page-20-0"></span>Pour créer une liste à puce, il suffit d'utiliser le bouton  $\frac{e}{e}$  de la barre d'outils :

- item 1
- autre item

Pour créer un "sous-item", il ne faudra plus utiliser la barre d'outils mais la touche "tabulation" du clavier , ceci donnera l'aspect suivant :

● item

○ **sous item**

○ **autre sous item**

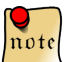

*Les listes à puces peuvent être imbriquées.*

<span id="page-20-1"></span>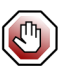

**Ne pas laisser de puces vides sinon le document converti pourrait être invalide, selon le cas.**

#### **3.5. Les liste à puces numérotées**

Utiliser le bouton  $\frac{dE}{dt}$  de la barre d'outils :

- 1. Point 1
- 2. point 2
- autre point

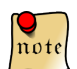

*Les listes à puces numérotées peuvent être imbriquées.*

# <span id="page-22-0"></span>**Les insertions diverses**

#### **Contenu du chapitre**

■ [Insertion d'images ou de captures](#page-23-0) [d'écran](#page-23-0)

- [Insertion d'image en ligne](#page-24-0)
- [Insertion de schéma création d'objet](#page-24-2) [OLE](#page-24-2)
- [Insérer une "note", une "astuce", une](#page-26-0) ["remarque importante "](#page-26-0)
- [Insertion de tableau](#page-26-1)
- [Insertion de liens](#page-26-2)
- ■ [Insertion de liens internes \(renvois\)](#page-26-3)
- [Les paragraphes vides](#page-27-0)

#### **4.1. Insertion d'images ou de captures d'écran**

<span id="page-23-0"></span>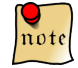

*Toute capture d'écran sera traitée en « image » au format « PNG ».*

<span id="page-23-1"></span>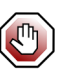

**Pour un résultat final adéquat, il faut utiliser la barre d'outils du menu Libre-Office pour "insérer - une image" ; en aucun cas il ne faut la "copier - coller".**

#### *4.1.1. Création d'une image*

Pour capturer les écrans de l'application :

- créer un dossier sur le disque qui contiendra les images des captures d'écran ;
- utiliser un logiciel de capture d'écran comme par exemple le logiciel gratuit **Gadwin printscreen à ce lien :** [http://www.gadwin.com/download/ps\\_setup.exe](http://www.gadwin.com/download/ps_setup.exe) ;
- capturer la zone de l'écran ;
- enregistrer l'image au format **png ;**
- Si nécessaire, éditer l'image avec un logiciel de retouche d'image comme **Paint.net** ou bien **OpenOffice Draw** afin d'ajouter des cadres, des commentaires...
- une fois l'image modifiée, l'enregistrer au **format « PNG ».**

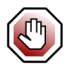

**Le format « PNG » est le format à utiliser impérativement lors de l'insertion d'image.**

<span id="page-23-2"></span>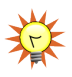

**Si une image doit recevoir un cadre, celui-ci doit faire partie de l'image à intégrer ; autrement dit, il faudra sauvegarder une image au format « PNG » avec son cadre, car tout cadrage réalisé lors de l'insertion disparaîtra à la compilation.**

#### *4.1.2. Insertion de l'image dans le document*

- insérer l'image png ainsi créée dans le document avec le menu *Insérer > image*
- **insérer impérativement une ligne vide au dessus et une, en dessous de l'image insérée** (cf chaque ligne bleu ciel avant chaque image insérée de ce document) .

#### *Exemple 1 :*

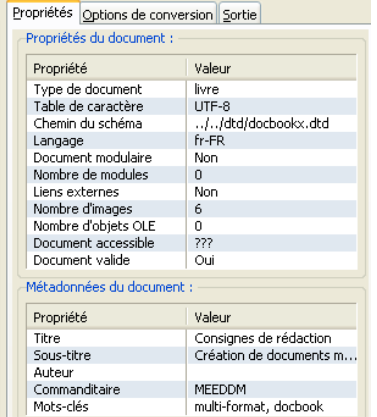

#### *Exemple 2 :*

● capture d'écran avec ajouts d'informations (cadre + flèche) créés avec l'outil « Paint.net » (autre logiciel de capture d'écran, Open Source, lui aussi) :

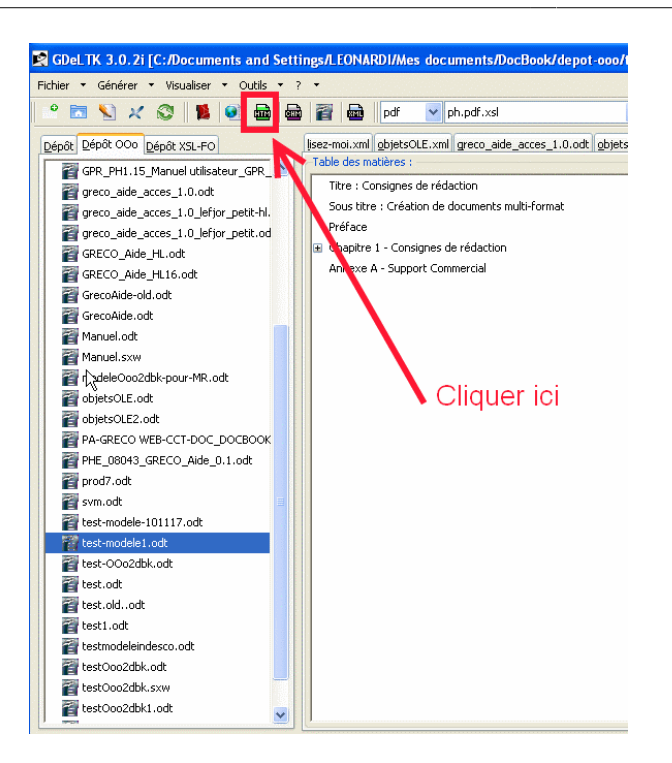

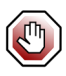

**SOUS L'IMAGE, il peut être nécessaire d'inscrire un commentaire ou un "texte à puce" décrivant une fonction de l'image ou l'image elle-même. Ainsi, les deux lignes vides qui encadrent celle-ci, ont pour utilité de pouvoir faire précéder ce texte ou commentaire d'une puce ; si ces deux lignes vides sont absentes, après compilation le "texte à puce" se trouverait positionné AU DESSUS DE L'IMAGE INSEREE.**

<span id="page-24-0"></span>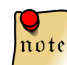

*Les images sont insérées les unes en dessous des autres, le compilateur réalisant lui-même l'organisation de la page « PDF3 comme « HTML ».*

#### **4.2. Insertion d'image en ligne**

Il est possible d'insérer une image (un bouton de l'application, pour l'exemple) sur une ligne de la façon suivante :

- insérer l'image du bouton de l'application ;
- « clic-droit » sur l'image du bouton de l'application ;
- modifier l' « Adaptation au texte » :
	- sélectionner « adaptation continue » ;
- positionner l'image du bouton de l'application sur la ligne même entre 2 mots ou au bout de la ligne sans tenir compte de la position de l'ancre ;
- <span id="page-24-1"></span>● changer l'ancrage de l'image :
	- mettre la valeur « comme caractère ».

#### *4.2.1. Exemple :*

<span id="page-24-2"></span>● Insérer l'image  $\frac{e}{e}$  sur une ligne entre 2 mots (l'image a pour ancrage « comme caractère »).

#### **4.3. Insertion de schéma – création d'objet OLE**

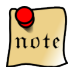

*Définition "objet OLE" : "L'Object Linking and Emedding" est une fonctionnalité de WIN-DOWS qui permet d'insérer dans son application, des objets d'une autre application .*

3 possibilités :

- soit le schéma est créé dans un éditeur spécialisé comme DIA ou dans un éditeur d'image comme Paint.net puis exporté comme image raster au format png pour l'insérer dans le document (cf [Insertion de l'image dans le document](#page-23-2) )
- Soit, il est créé dans Open Office Draw, par exemple, puis le schéma est exporté au format png : c'est cette image png qui sera insérée dans le document.
- Soit, depuis la version 4 de GdeL, les schémas peuvent être créés dans le document par création d'objet OLE. Cela s'effectue en allant dans le menu *Insertion > Objet > Objets OLE* puis sélectionner Dessin OpenOffice.Org :

Par exemple, le dessin ci-dessous est un objet OLE créé dans OpenOffice Draw :

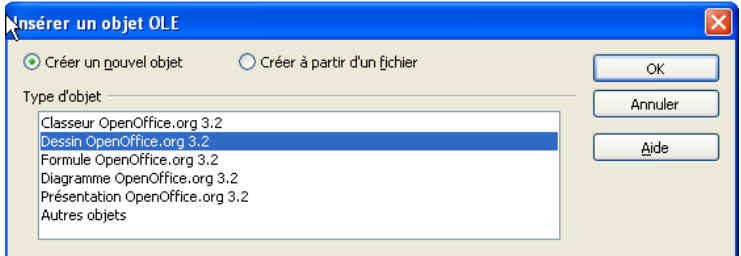

Puis démarrer la création du dessin ajoutant des formes, du texte...

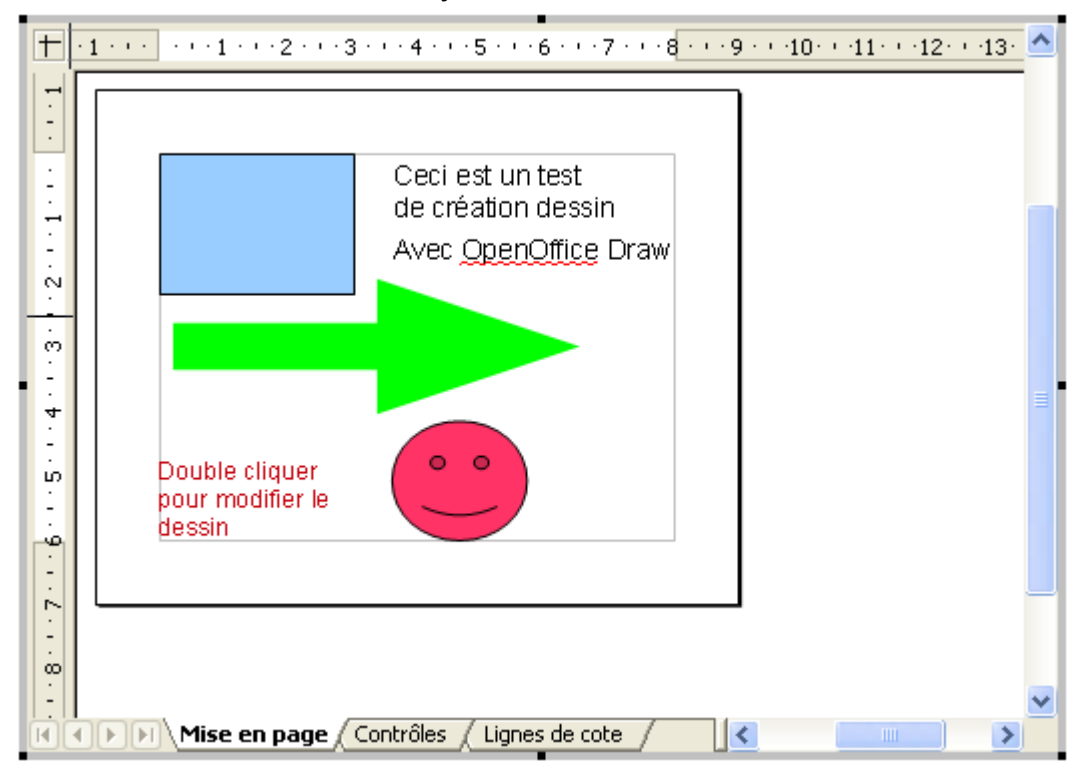

note

*Le dessin peut à tout moment être modifié en double cliquant sur celui-ci.*

Une fois le dessin inséré dans le document, il est nécessaire d'adapter le format du dessin en allant dans le menu **Format > page** d'OpenOffice Draw car par défaut ses dimensions correspondent au format A4.

Si le format n'est pas changé, l'image png créée à partir de l'objet OLE sera à l'intérieur d'un cadre qui sera au format A4 ce qui est trop grand. Il est également possible de modifier les marges du dessin

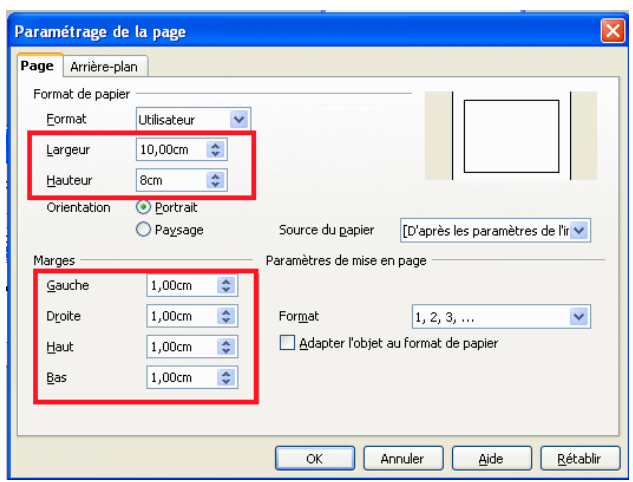

#### **4.4. Insérer une "note", une "astuce", une "remarque importante "**

<span id="page-26-0"></span>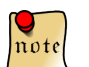

*Ceci est une note : utiliser le style Note*

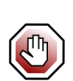

**Le style Important est à utiliser pour des notes importantes**

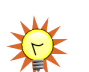

**Ceci est une astuce : utiliser le style astuce**

<span id="page-26-1"></span>En sortie "PDF", chacune de ces insertions est assortie d'une image qui lui est propre, ce qui permet de mieux visualiser l'importance de l'élément mis en exergue.

#### **4.5. Insertion de tableau**

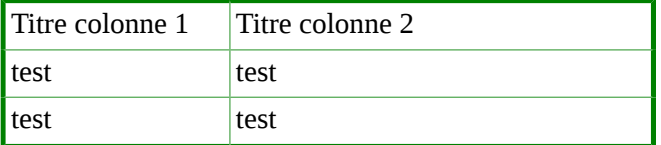

<span id="page-26-2"></span>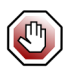

**La largeur du tableau ne doit pas dépasser 16 cm. Or par défaut, un tableau fait 17 cm. Corriger la largeur du tableau pour obtenir un résultat parfait lors de l'édition.**

#### **4.6. Insertion de liens**

Il est possible de faire des **liens internet ou intranet.**

Il est possible de créer des **liens internes** vers des titres du document. Pour ce faire :

● *voir : [Insertion de liens internes \(renvois\)](#page-26-3)*

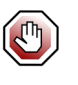

**Il est vivement recommandé que le lien INTERNET ( [Http://intra.i2](http://intra.i2/) ) soit impérativement utilisé pour accéder à un espace qui sera situé "HORS du document" et non pour "circuler" au sein même du document.**

#### **4.7. Insertion de liens internes (renvois)**

<span id="page-26-3"></span>Il est possible de créer des liens internes vers des titres du document. Pour ce faire :

● aller dans le menu *Insertion > Renvoi*

- Dans la zone sélection, sélectionner un titre
- Dans la zone « Insérer une référence à », sélectionner Texte de référence
- cliquer sur insérer

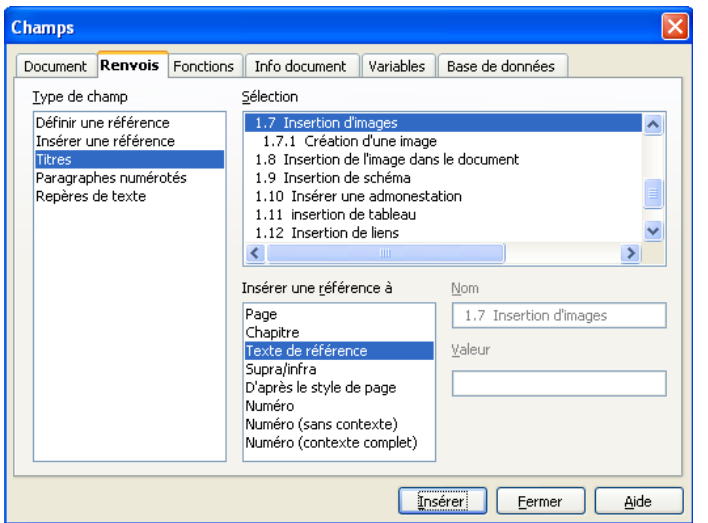

<span id="page-27-0"></span>Par exemple, voici un renvoi vers la section [La conception du plan](#page-6-0) .

#### **4.8. Les paragraphes vides**

Sauf pour l'insertion des images, éviter d'insérer des paragraphes vides.

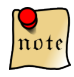

*Cette consigne devient une recommandation car dans la version 4 de GDeL, les paragraphes vides ne sont pas repris dans les conversions. C'est aussi le cas des titres vides de liste à puce.*

Exemple de titre vide de liste à puce qui n'est pas repris et donc qui ne génère pas d'erreur de validité :

<span id="page-28-0"></span>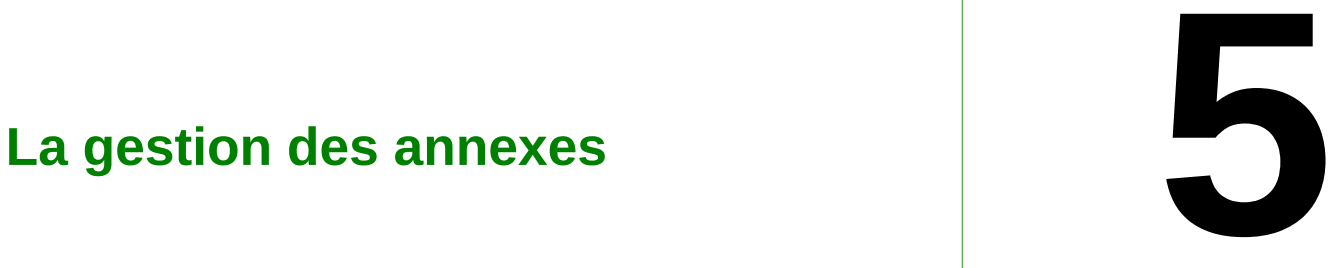

#### **Contenu du chapitre**

■ [Création d'une annexe](#page-29-0) ■ [Supprimer une annexe dans un](#page-29-2) [document](#page-29-2)

#### **5.1. Création d'une annexe**

<span id="page-29-0"></span>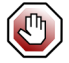

**Pour pouvoir créer une annexe (à la fin d'un document comme à la suite d'une première annexe), le document doit obligatoirement disposer de lignes vides sous le texte où l'on doit disposer l'annexe, laissant ainsi toute possibilité de rajout de texte, de tableaux, de "Section", etc.**

#### *5.1.1. Comment créer une annexe*

- <span id="page-29-1"></span>● Menu déroulant : "Insertion" - "Section" :
	- on nomme la section "Annexe\_B (par exemple, s'il existe déjà une "Section Annexe\_A" dans la liste).

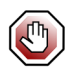

**Ne pas créer de saut de page manuellement pour séparer l'annexe du corps de texte ou d'une autre annexe : celui-ci est inscrit en "dur" dans le "source" du document !**

- Le titre de l'annexe (si il y a) sera de type « Appendix\_title » ;
- Les « Titre »de l'annexe seront de type « Titre 1, Titre 2, Titre 3 », comme dans le corps de texte :
- dans le document « PDF » comme sur les pages HTML, ils prendront une numération correspondant à l'annexe, ce qui ne se voit pas sur l'ODT, où l'on constate que la numération suit celle du corps de texte.
- <span id="page-29-2"></span>● Une ligne vide sera obligatoirement créée :
	- entre le titre de l'annexe et le texte qui suivra ;
	- à la fin de l'annexe, entre celle-ci et le corps de texte ou l'annexe qui suivra.

#### **5.2. Supprimer une annexe dans un document**

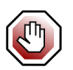

**Aucune annexe vide ne doit rester dans le document ; si on supprime manuellement le texte de l'annexe, le cadre d'annexe existera toujours.**

La suppression d'une annexe dans un document se déroule de la sorte :

- On se positionne sur l'annexe à éliminer , exemple : "Annexe\_2" :
- En bas de page, sur le cadre « Libre-Office », cliquer deux fois sur le nom de l'annexe :

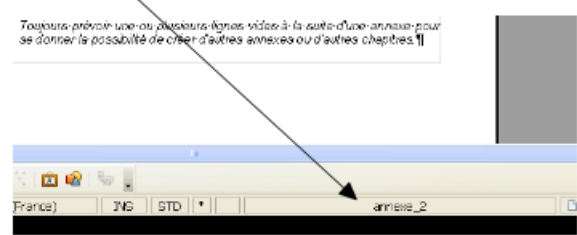

● une boite de dialogue s'ouvre :

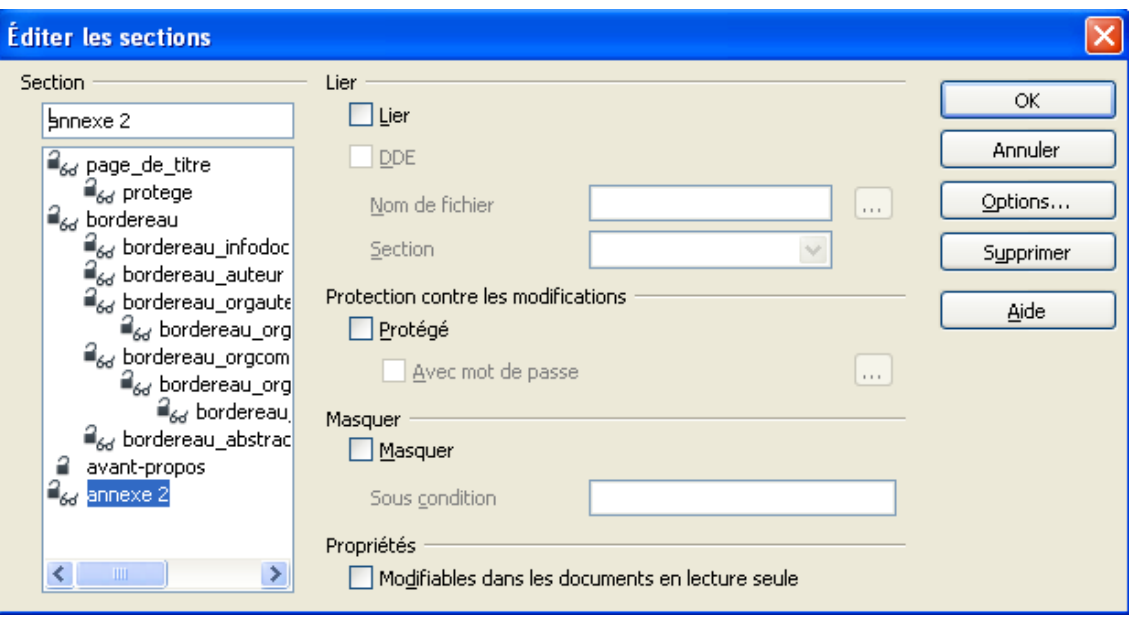

- Cliquer sur le bouton "supprimer ", puis "OK" ;
- Le cadre de l'annexe disparaît du cadre « Libre-Office » ;
- **Il faut obligatoirement :**
	- rétablir le "Style" de la ligne de titre de l'annexe en "Corps de texte", pour éliminer « l'appendix\_title » encore actif.

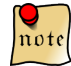

*Toujours prévoir une ou plusieurs lignes vides à la suite d'une annexe pour se donner la possibilité de créer d'autres annexes ou d'autres chapitres.*